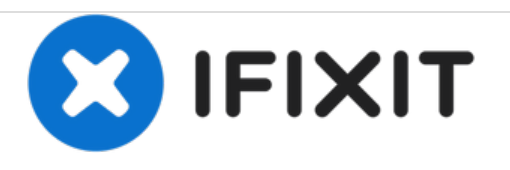

# **How to Install Chromium OS Onto a Laptop Running Windows**

Install Chromium OS onto a laptop running Windows 3.1 all the way through Windows 10.

Written By: Kevin O'Brien

## **INTRODUCTION**

This guide shows you how to install Chromium OS onto an HP or any laptop running Windows 3.1 all the way through Windows 10.

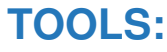

### USB [Flash](https://www.amazon.com/s/ref=nb_sb_noss_2?url=search-alias%253Daps&field-keywords=USB+flash+drive) Drive (1)

• 16 GB SD [Card](http://amzn.com/B007JRB0SS) (1)

#### **Step 1 — Prepare CloudReady Media**

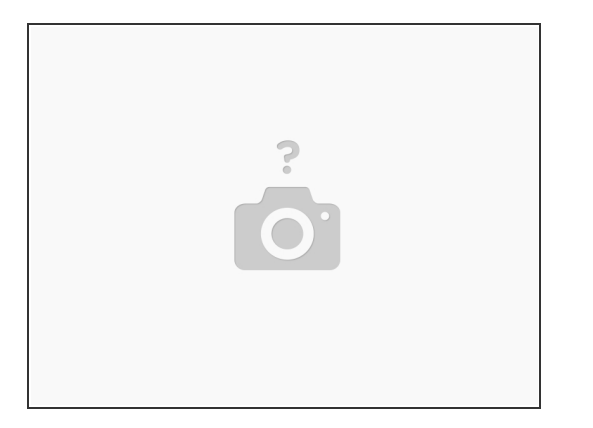

- What we'll be doing here is downloading CloudReady Neverware onto a USB Stick. To do this, visit CloudReady's official website at [https://www.neverware.com/freedownload.](https://www.neverware.com/freedownload) This will download the home edition. If you'd like to speed up the process, you may use the CloudReady USB Installer if you'd like.
- Please note that the utility will take 20 minutes to prepare the media. You can use a USB Flash Drive, or a SD Card (see next step for info about using SD Cards).  $\bullet$

#### **Step 2 — Boot from the USB/SD Card**

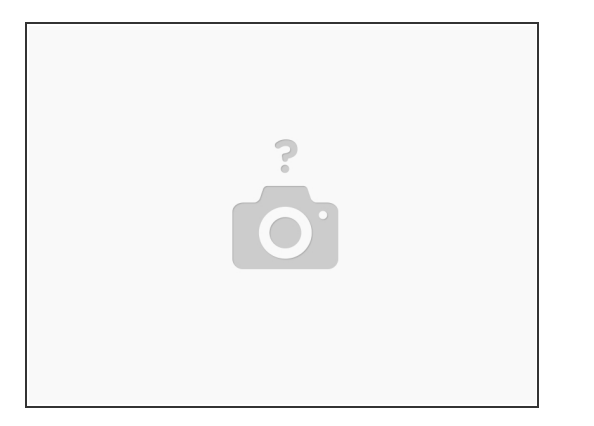

- To do this, you will have to access the BIOS/UEFI Setup on your device. For information on how to do this, please consult with your computer/laptop manufacturer's instruction manual.
- However, here are some non-specific make/model instructions for booting into the BIOS.
- Dell: Tap F12 when the Dell logo is displayed.
- HP: Tap F9 when the HP Logo is displayed.
- Lenovo: Tap F12 when the Lenovo logo is displayed.
- Once in the BIOS Setup Utility, you should have an Advanced Tab. Navigate to that tap, and select Boot Order (or something similar to boot devices, boot order, etc)  $\bullet$
- Rearrange the order of the boot devices to make that your USB Stick or your SD Card (if supported) is the very first option.
- *PLEASE NOTE THAT NOT ALL BIOS/UEFI SETUP UTILITIES WILL SUPPORT BOOTING FROM AN SD CARD.*

#### **Step 3 — Install CloudReady (Chromium OS)**

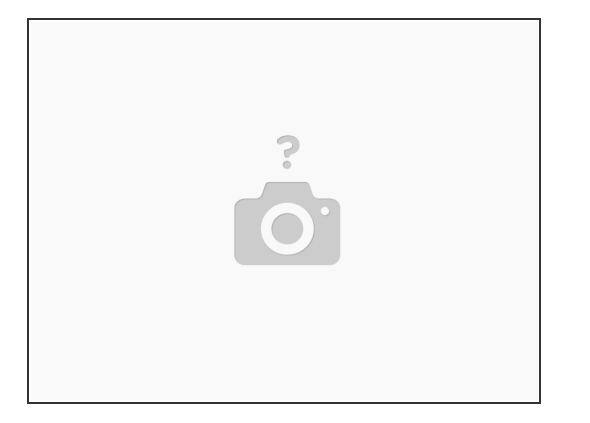

- Once you have booted into Chromium OS, you are ready to install! To do this, you will have to click the bottom right hand corner and select "Install CloudReady." You can then choose whether you want to install the standalone or dual-boot.
- Please note that not all computers will support dual booting, and please also note that installing the standalone will COMPLETELY WIPE YOUR HARD DRIVE(S). PLEASE MAKE A BACKUP OF YOUR DATA. (If you do not know how to backup your data, I will make a guide on how to do so).  $\bullet$
- The installation process will take a little over 20 minutes, so grab a cup of coffee and watch some YouTube videos!  $\bullet$

#### **Step 4 — Going Through The GUI Setup Process**

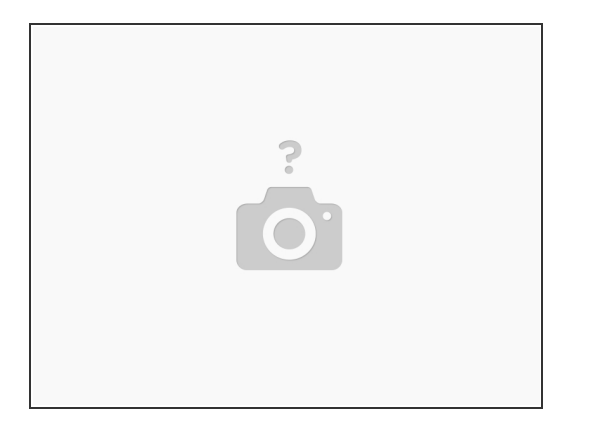

- After CloudReady is installed, your computer will be shut down automatically. Once it is shut down, turn it back on and go through the GUI Setup Process.
- Select your keyboard layout, region, time zone, and language. You will then have to select your WiFi network or connect to Ethernet (if applicable). Then, you will be asked to enter your Google username and password. After this, enjoy using Chromium OS. I will be making an article on what to do on Chromium OS that you can refer to if needed.